# **Access 2003**

Quick Reference Sheets: Data Analysis Focus

**Massachusetts Technology Corporation**

*Customized Training & Consulting Solutions*

121 Franklin Street, Suite #100 Allston, MA 02134

www.masstechnology.com

# **Database Terms and Concepts**

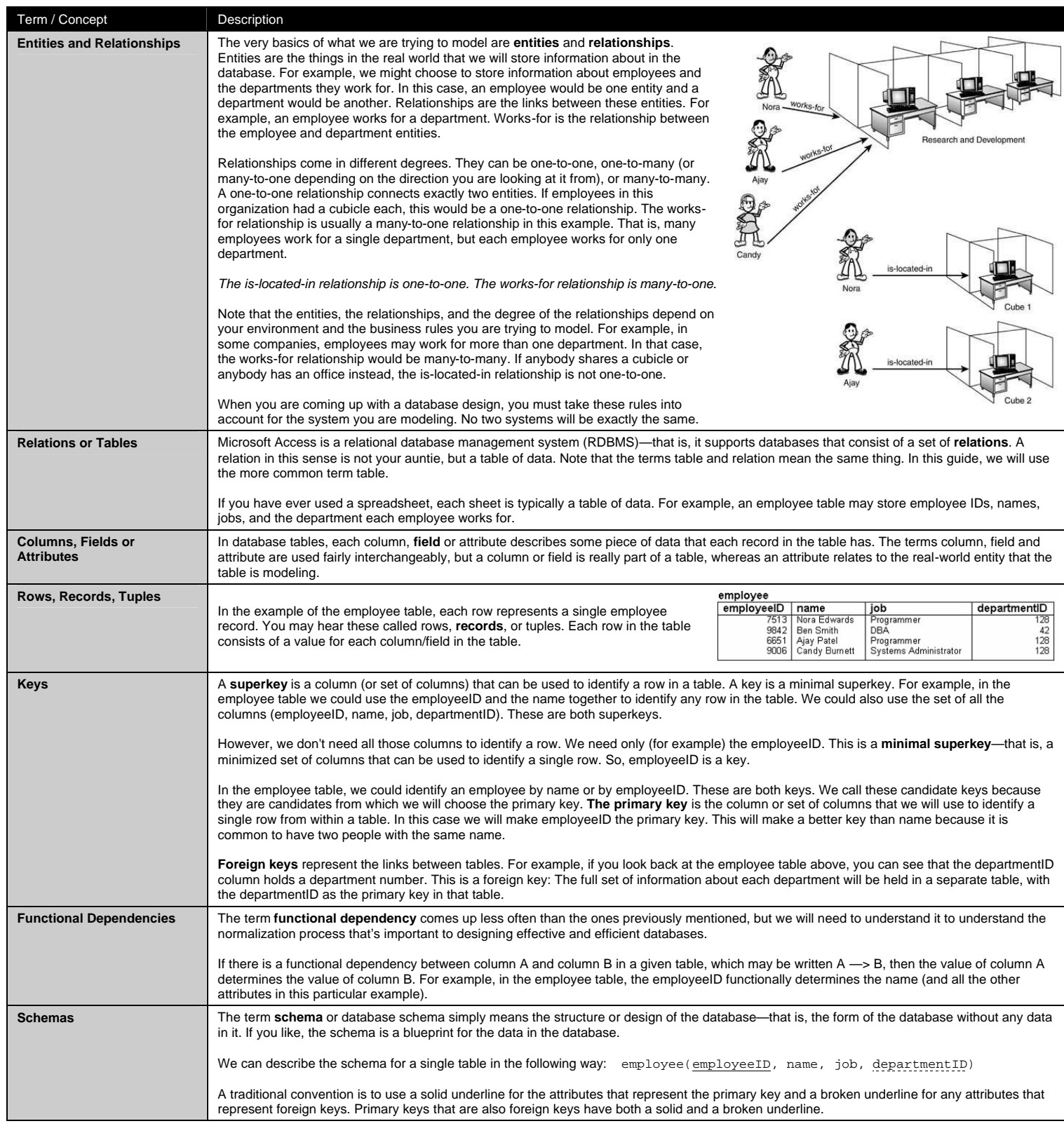

#### **What is Microsoft Access?**

A database is a collection of information organized as to make it easy to view it, search it, retrieve the right detail, and collect the necessary facts in the easiest, most timely, and most effortless manner possible

Organization means method, assumes discipline, and also anticipates efficient manner in using that information. Unless you are creating small applications for personal use, you will usually need to share your data with other people (users, database developers, etc) or other machines. To make your job easier, Microsoft Access provides database information and the tools you need to use your database in one package. To be organized, you will divide your database into different related parts. The method of management you'll use makes Microsoft Access a Database Management System (DBMS). When you create a database in Microsoft Access, you create a file that includes different parts of your database. These are referred to as tables, queries, forms, reports, etc.

Since you define these parts, you also organize them in a manner that helps some parts of your database to supply specific information to others. In one part, you would cover one category of data, such as people's personal information (name, date of birth, salary, hobbies, etc). In another you would cover what they buy in a store or other related transactions. Microsoft Access is a relational database used on desktop computers to manage information on different levels for different purposes. It can be used for personal information management, in a small business to organize and manage all data, or in an enterprise to communicate with servers.

#### **Creating a Database**

- 1. To launch Microsoft Access, click Start > Programs > Microsoft Access.
- 2. From the Task Pane, click Blank Database.
	- **Open a file**<br>
	my database.mdb<br>
	bio001.adp<br>  $\begin{matrix}\n\mathbf{r} \\
	\mathbf{r}\n\end{matrix}$  More files... L\*\*<br>图 Blank Database **Es Blank Data Access Page** Project (Existing Data) **Fill** Protect (New Data) ....<br>lew from existing file **词** Choose file **New from template** General Templates.. Templates on Microsoft.com

3. Navigate to the location where you'd like to save your database, and enter a database name.

*Unlike most desktop applications, you create the database file before you begin adding content.*

4. Click OK.

#### **The Database Window**

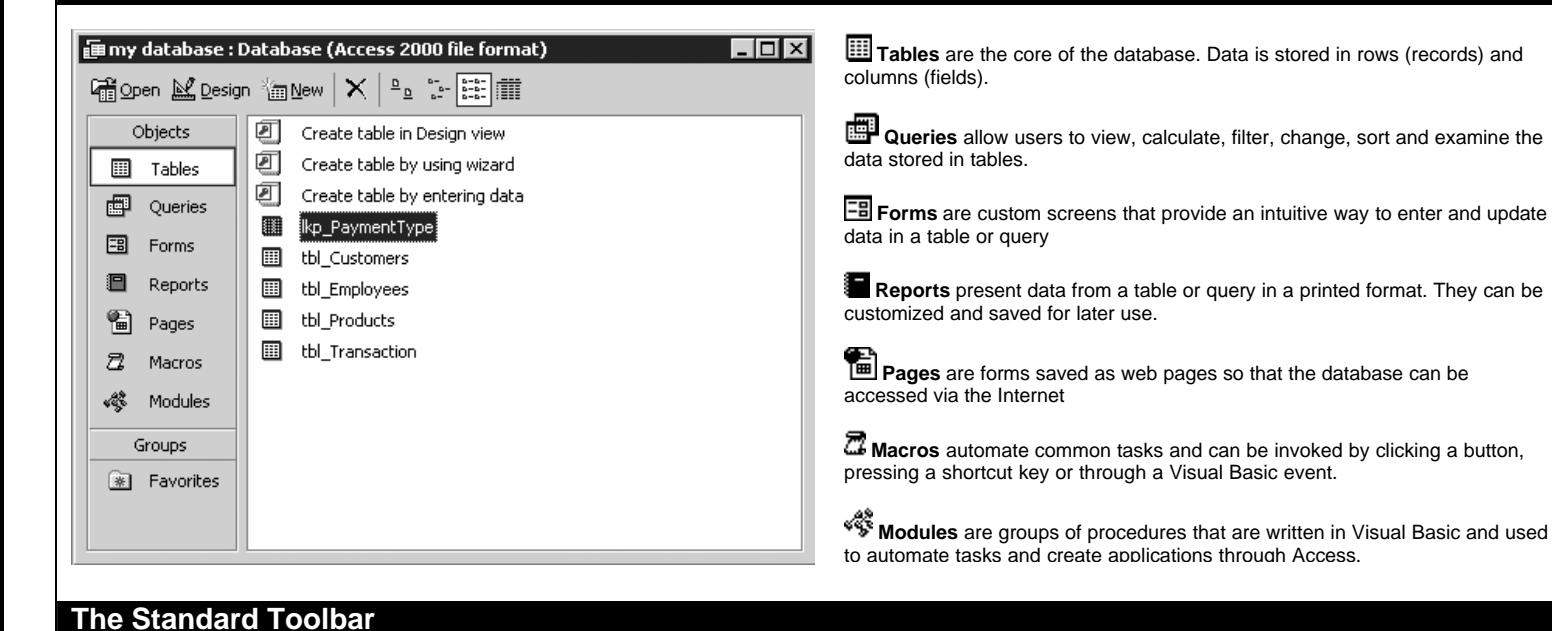

#### Spell **Script** New Save Print Check Copy Undo Analyze Editor Relationships Help ೪ લ a eb. 翻 [?] ப H 畃 à KD. 齳  $60$ ₹  $\overline{\phantom{a}}$ Open File Cut Paste Office Code PropertiesPrint Preview Search Links

#### **Creating a Table**

1. To create a new table, ensure the *Tables* item is selected in the Database window.

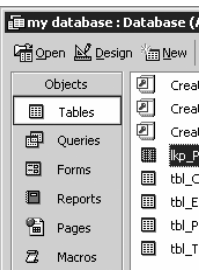

- 2. Click the  $\lim_{n \to \infty}$  New button in the Database window.
- 3. Choose Design View.
- 4. Populate the table with your field names, with the following recommendations for ease of use and portability:
	- Create one field that always has a unique value, and give it a relevant name. Examples include *ID, ProductID, InvoiceID, EmployeeID.* Make this field a **primary key** by clicking on the  $\overline{\mathbb{F}}$  button on the toolbar. This will ensure at least one field contains unique data for each record.
	- For portability to other database programs and external applications, avoid spaces and special characters (e.g., parenthesis, dashes, asterisks, etc.) in field names. Names such as *LastName, FirstName, SSNumber* are ideal.
	- Choose data types and lengths appropriate to the field content.

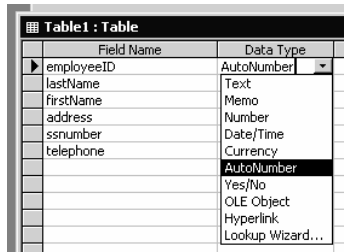

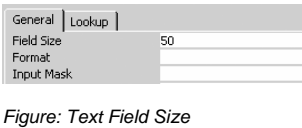

*Figure: Data Types*

The most common field types are as follows:

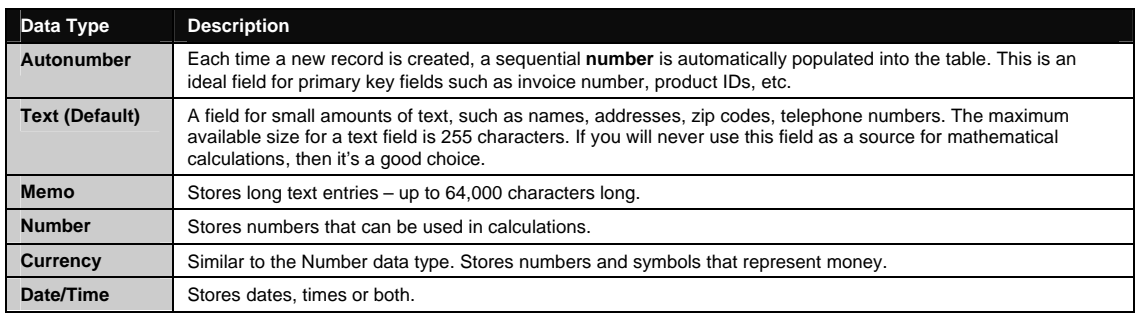

- 5. Click the (Save) button. We recommend you name the table with a prefix of *tbl\_* and remove spaces or special characters such as parenthesis, periods, or asterisks. Examples include *tbl\_Employee, tbl\_Product, tbl\_Customer.*
- 6. Click the  $\square$  Datasheet View button to switch from the design view to the Datasheet view.

#### **Navigating a Datasheet** (Tables and Queries)

## **The Navigation Bar**

The navigation bar is found near the bottom of most table and query windows. Database information can be directly added and edited from tables and certain queries and forms.

 $\overline{1}$   $\rightarrow$   $\overline{1}$   $\rightarrow$   $\overline{20}$ Record:  $\boxed{14}$ 

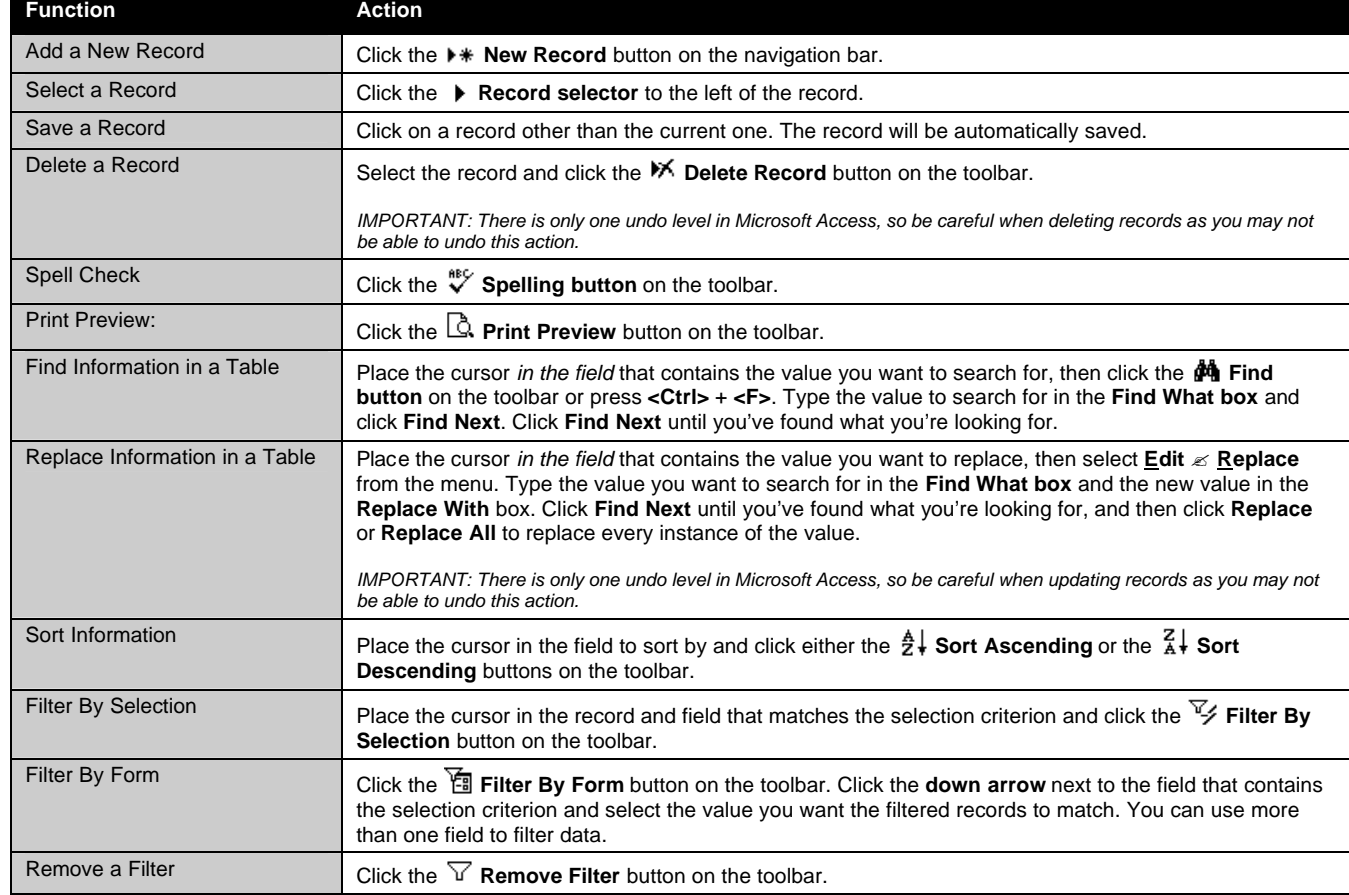

#### **Datasheet Shortcuts**

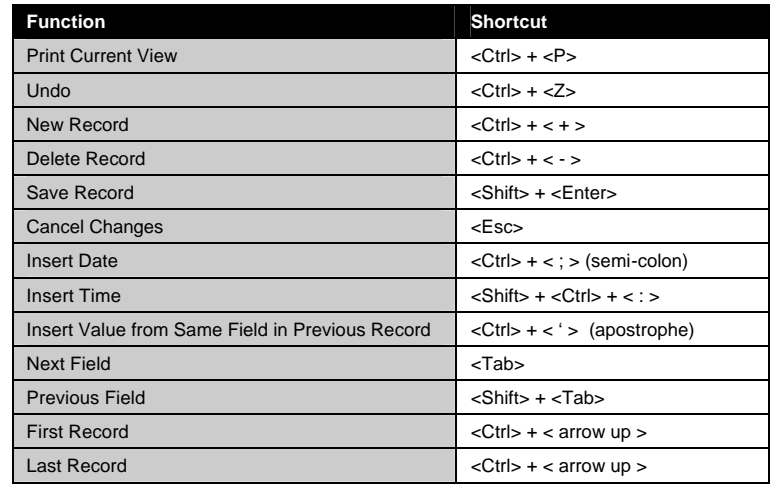

#### **Establishing Table Relationships**

When you store data, you have to create a table for each subject or type of information you are tracking. To bring the data from multiple tables together in a query, form, or report, you must define relationships between the tables. Relationships match data in key fields—usually a field with the same name in both tables.

In most cases, you will define a relationship between the primary key (which provides a unique identifier for each record from one table) and a foreign key in the other table. In the figure below a vendor (the primary key) is associated with the products that it is connected to (the foreign key) through the relationship created between the Suppliers table and the Products table using the SupplierID fields in both tables.

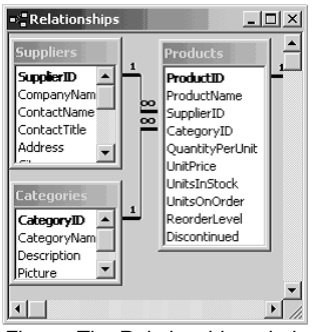

*Figure: The Relationships window*

**Show Table** 

To begin setting up relationships, first close any tables you have open. You can't create or modify relationships between open tables. Then follow these steps:

- 1. Press <F11> to switch to the Database window.
- 2. Click  $\overline{H}_{\overline{B}}^{\overline{B}}$  **Relationships** on the toolbar.
- 3. If you haven't defined any relationships in your database thus far, the **Show Table** dialog box is automatically displayed.

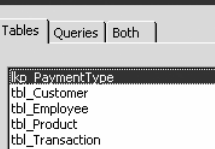

- 4. If you need to add the tables you want to relate and the **Show Table** dialog box isn't displayed, click **Show Table** on the toolbar.
- 5. Double-click the names of the tables you want to relate, and then close the **Show Table** dialog box by clicking the Close button.
- 6. Drag the field that you want to relate from one table to the related field in the other table.
- 7. To drag multiple fields, press the CTRL key, click each field, and then drag them.
- 8. In most cases, you drag the primary key field (which is displayed in bold text) from one table to a similar field (often with the same name) called the foreign key in the other table.
- 9. The **Edit Relationships** dialog box is displayed. Check the field names displayed in the two columns to ensure they are correct. You can change them if necessary.

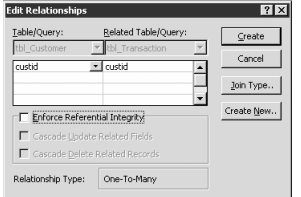

- 10. **(Optional)** Check the Enforce Referential Integrity box to avoid creating "orphan" data in foreign tables. If you want to change the "join type" between the tables, click the **Join Type button**, select the type of join and click **OK**.
- 11. Click the **Create** button to create the relationship.
- 12. Repeat steps 4 through 7 for each pair of tables you want to relate, then close the Relationships window and save your changes.

**Tip**: To start seeing how relationships are set up, look at the Northwind.mdb sample database that is installed with Microsoft Office. On the **Help** menu, point to **Sample Databases**, and then click **Northwind Sample Database**. Once the Relationships window is open you can print the relationships. Study them to determine why fields were connected to one another.

#### **Creating a Query**

A query is a request you present to the database, and the database displays its response to you or performs an action. A SELECT query contains logic in the form *"show me these items from these sources that meet these criteria*." You can create a query either through the query wizard (simplest), or the Query Design View (most accurate).

#### **To create a Select Query**

- 1. From the Database Window, click Queries and double-click **Create query in Design view**.
- 2. Select the table you wish to query and click **Add**.

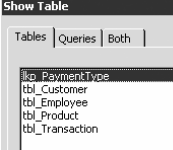

- 3. Repeat for all the tables you want to add to the query.
- 4. Click **Close** when you're finished.
- 5. Find the field you want to query (use the scroll bars) and drag the field down to the QBE grid.

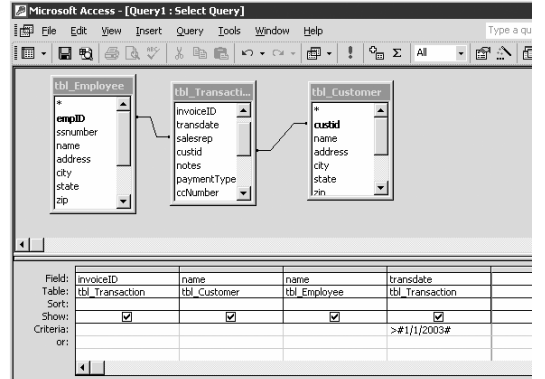

- 6. Repeat until you've added all the fields you want to include in the query.
- 7. If you want to filter records, enter the criteria in the Criteria row using the guidelines in this table.

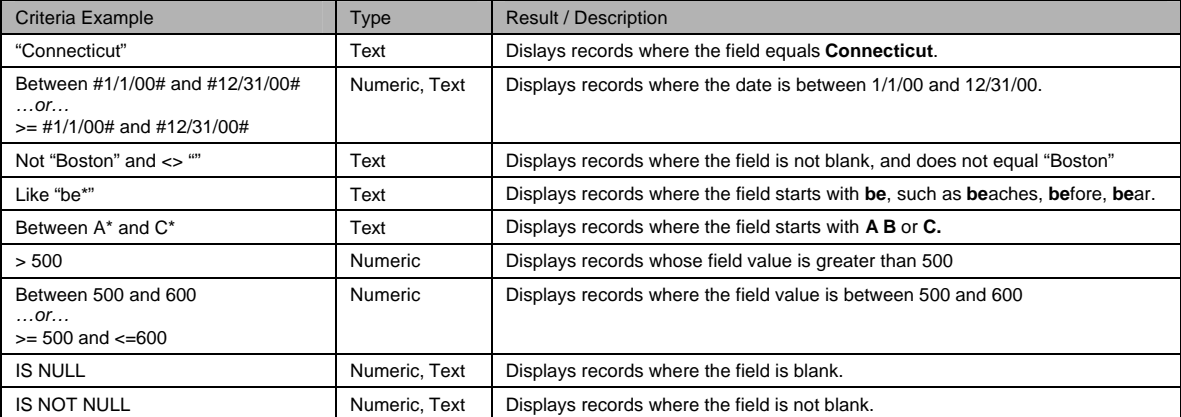

8. To run the query, click the **! Run** button.

9. Once you've finished, close the query window, click **Yes** to save the query, enter a query name, and click **OK**.

## **Creating a Calculated Field in a Query**

You can use field values in a table to create a new column with the calculated result. For example, to calculate the total quantity multiplied by the product price, into a column named *Total*, you would enter in the design grid:

Total:[price]\*[quantity]

Note that the colon is used to separate the column name from the expression and field names are enclosed in square brackets ([ ]); numbers are not.

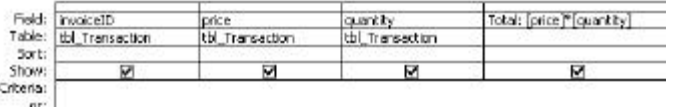

Expressions can also include a single field that has a value to be adjusted, such as calculating values for a price increase. To calculate a 30 percent increase in the amount of a product price and display the results in a column you want to name *Price Increase*, you would enter in the design grid:

Price Increase:[price]\*1.3

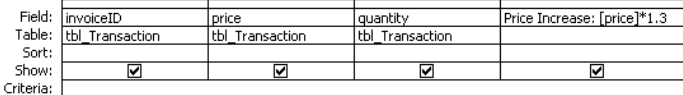

 $or:$ 

#### **Importing a Spreadsheet**

You can import multiple file types into an Access database, and create a new table out of spreadsheets, delimited text files, other database files and more.

#### **Create a New Table from a Spreadsheet:**

1. **Begin the import process.** From your File menu, choose **Get External Data**. Then choose **Import**.

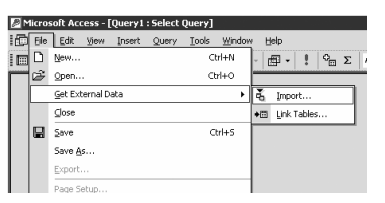

2. **Select the file to import.** Select the Microsoft Excel spreadsheet that will serve as the source of data for your new database. Use the dialog box presented to navigate through your file system to the correct spreadsheet and file type.

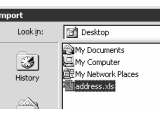

3. **Select the appropriate worksheet.** Select the Worksheet or Named Range that you wish to import. Most likely, you'll want to accept the default option of Sheet1, unless you have a more complex Excel file. Be aware that the first row of your data may contain field headings. If so, be sure to check the *First Row Contains Column Headings* box.

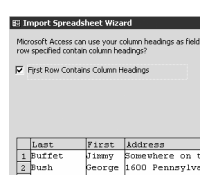

Notice that a preview of the data is provided in the bottom portion of the window. Take this opportunity to give the data a glance to ensure it's the correct data source. Click **Next** to continue.

4. **Choose a destination type.** If you're trying to create a new table, you'll want to check the *In a New Table* radio box and click **Next** to continue. If you were importing data into an existing table, you could specify the destination table here. However, column headings in the Excel file must match with field names in the existing Access table.

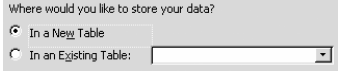

5. Click **Next** to continue and then click **Finish**.